# **Switch Soft Front Panel**

#### January 2007, 371497E-01

Use the Switch Soft Front Panel (SFP) as a tool to test the basic functionality of your switch device and trouble-shoot your applications. Because the Switch SFP enables you to monitor connections on a switch module as you make them, the Switch SFP is also a powerful debugging tool.

# **Accessing the Switch Soft Front Panel**

You can access the Switch SFP from within Measurement & Automation Explorer (MAX) or from the **Start** menu. To launch the Switch SFP from the **Tools** menu in MAX or from the **Start** menu, NI-SWITCH 2.4 or later must be installed.

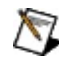

**Note** The Switch SFP does *not* support switch devices used with the LabVIEW Real-Time Module.

#### **From MAX**

Right-click on the switch device, and select **Test Panels**.

or

Select **Tools»Soft Front Panels»NI-SWITCH Soft Front Panel**.

#### **From the Start Menu**

Select **Start»All Programs»National Instruments»NI-SWITCH»NI-SWITCH Soft Front Panel**.

## <span id="page-2-0"></span>**The Switch Soft Front Panel Toolbar**

#### **Controls**

**Active Device**—Lists all of the switch devices that are installed on your system. This list also includes simulated switch devices created in MAX.

**Topology**—Lists all of the topologies associated with the switch device.

#### **Icons**

- Select the **Refresh** icon to refresh the views of the **Schematic** and **Relay** tabs of the Switch Device window.
- Select the **Disconnect All** icon to disconnect all existing connections on the switch device.

## <span id="page-4-0"></span>**Switch Device Window**

The Switch Device window displays information about the active switch device and is divided into the following access tabs:

- [Schematic](#page-5-0) tab
- [Relays](#page-14-0) tab

# <span id="page-5-0"></span>**The Schematic Tab**

The **Schematic** tab contains a graphical representation, or schematic, of the topology of the switch device.

Use the **Schematic** tab to control the switch device. Simply click the connections on the **Schematic** tab to make connections on the switch device. The Switch SFP translates these clicks into the appropriate channel connections and makes driver calls to execute the connections. Additionally, use the **Schematic** tab to verify the connection state of the switch device.

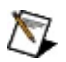

**Note** When a scan list is downloaded and the active switch device is being scanned, the **Schematic** tab is *not* operational and does *not* reflect the state of the switch hardware.

Depending on the topology you select in the Topology listbox on the Switch SFP [toolbar](#page-2-0), one of four topologies is displayed in the **Schematic** tab:

- [Matrix](#page-6-0)
- [Multiplexer](#page-8-0)
- Single-Pole [Double-Throw](#page-10-0)
- Single-Pole [Single-Throw](#page-12-0)

# <span id="page-6-0"></span>**The Matrix Topology**

A matrix is a flexible topology that can connect multiple inputs to multiple outputs organized as columns and rows. You can connect any column to any number of rows and any row to any number of columns. Refer to the *NI Switches Help* for more information about matrix topologies.

On a matrix schematic, row-column cross-points represent potential connections on the switch device. For visibility, the Switch SFP displays each connection and its associated connection route on the matrix schematic in a different color. For a channel with multiple connections, the Switch SFP displays all of the connections and their associated connection routes in the same color. Refer to row 0 (r0) of the schematic below for an example of a matrix channel with multiple connections.

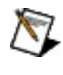

**Note** You can resize the Switch Device [window](#page-4-0) to see more channels.

Refer to the schematic below for an example of the NI PXI-2532 in the 1- Wire 4×128 matrix topology.

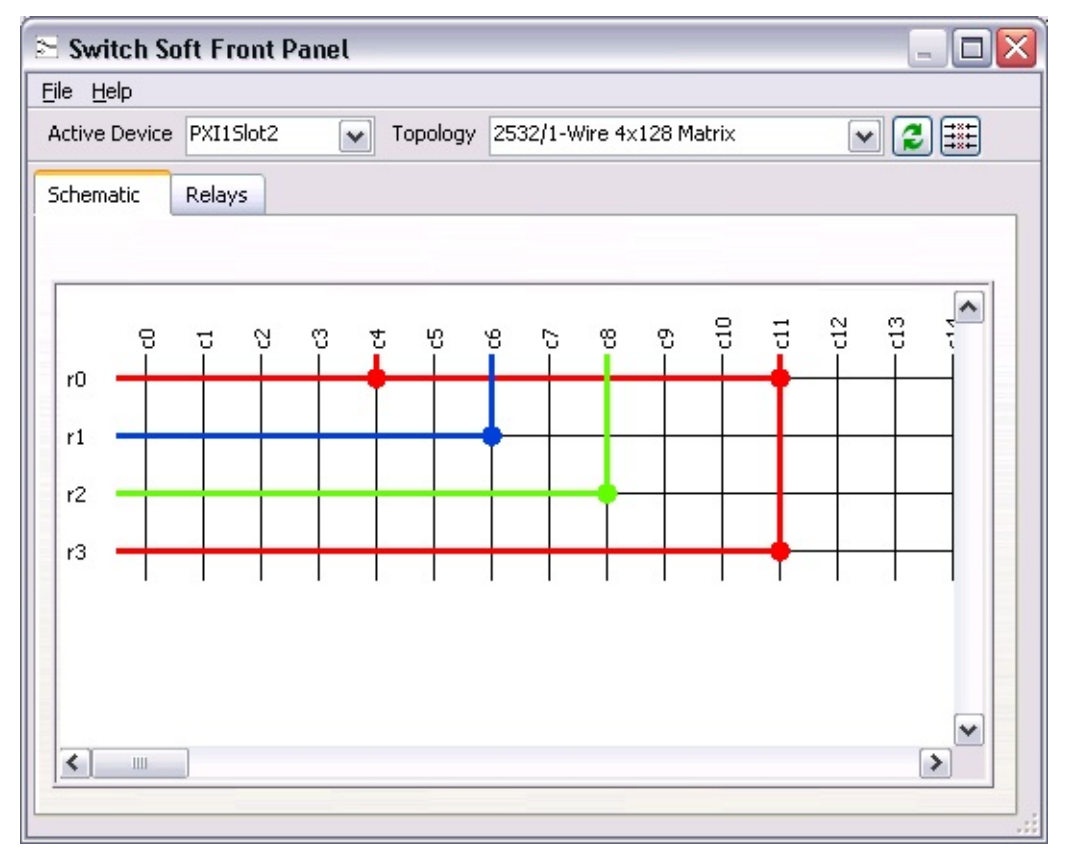

#### **Make a Matrix Connection**

Click a row-column cross-point to make a connection on the matrix. To break a connection, simply click the connection again. The Switch SFP makes the appropriate connect/disconnect calls to the driver.

# <span id="page-8-0"></span>**The Multiplexer Topology**

A multiplexer, or a mux, is a topology in which you can connect one input to multiple outputs or one output to multiple inputs. Use this topology to connect a sequence of channels to a common line. Refer to the *NI Switches Help* for more information about multiplexer topologies.

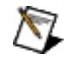

**Note** You can resize the Switch Device [window](#page-4-0) to see more channels.

Refer to the schematic below for an example of the NI PXI-2575 in the 1- Wire 196×1 mux topology.

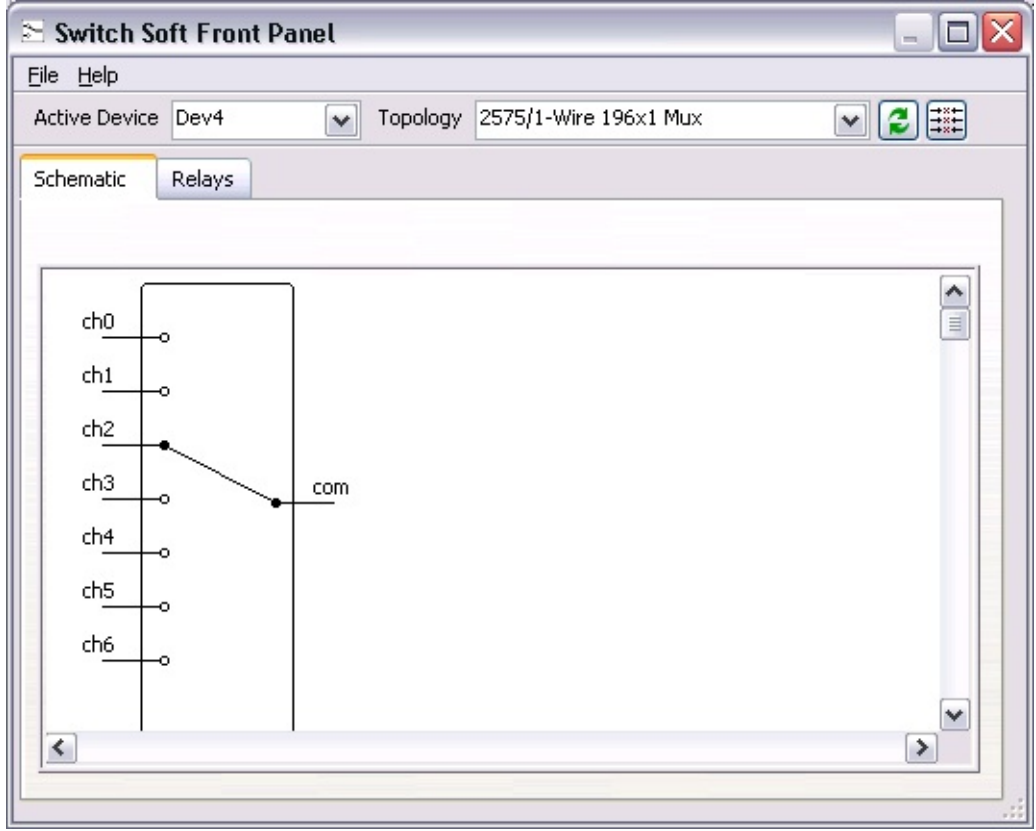

### **Make a Multiplexer Connection**

Click the end of the pole associated with the channel (left) you want to connect to the com channel (right). The Switch SFP makes the appropriate connect/disconnect calls to the driver.

# <span id="page-10-0"></span>**The Single-Pole Double-Throw Topology**

The single-pole double-throw (SPDT) topology is composed of one-pole, two-throw relays. Based on the default position of the pole, one throw is considered normally open (NO) while the other is normally closed (NC). Refer to the *NI Switches Help* for more information about SPDT topologies.

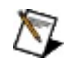

**Note** You can resize the Switch Device [window](#page-4-0) to see more SPDT relays.

Refer to the schematic below for an example of the NI PXI-2566 in the 16-SPDT topology.

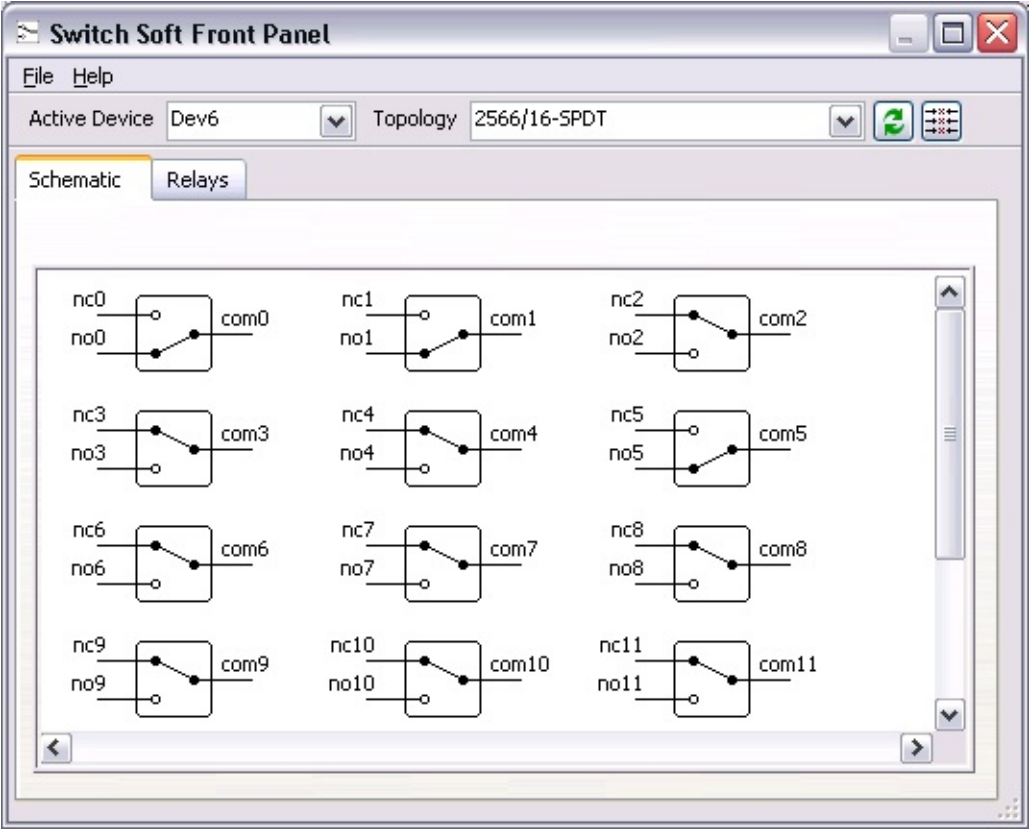

#### **Make an SPDT Connection**

Click on an individual relay to make an SPDT connection. To connect no5 to com5, for example, simply click on the relay. The pole connects no5 to com5, and the Switch SFP makes the appropriate connect/disconnect calls to the driver.

# <span id="page-12-0"></span>**The Single-Pole Single-Throw Topology**

The single-pole single-throw (SPST) topology is composed of one-pole, one-throw relays. Refer to the *NI Switches Help* for more information about SPST relay forms.

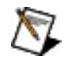

**Note** You can resize the Switch Device [window](#page-4-0) to see more SPST relays.

Refer to the schematic below for an example of the NI PXI-2564 in the 16-SPST topology.

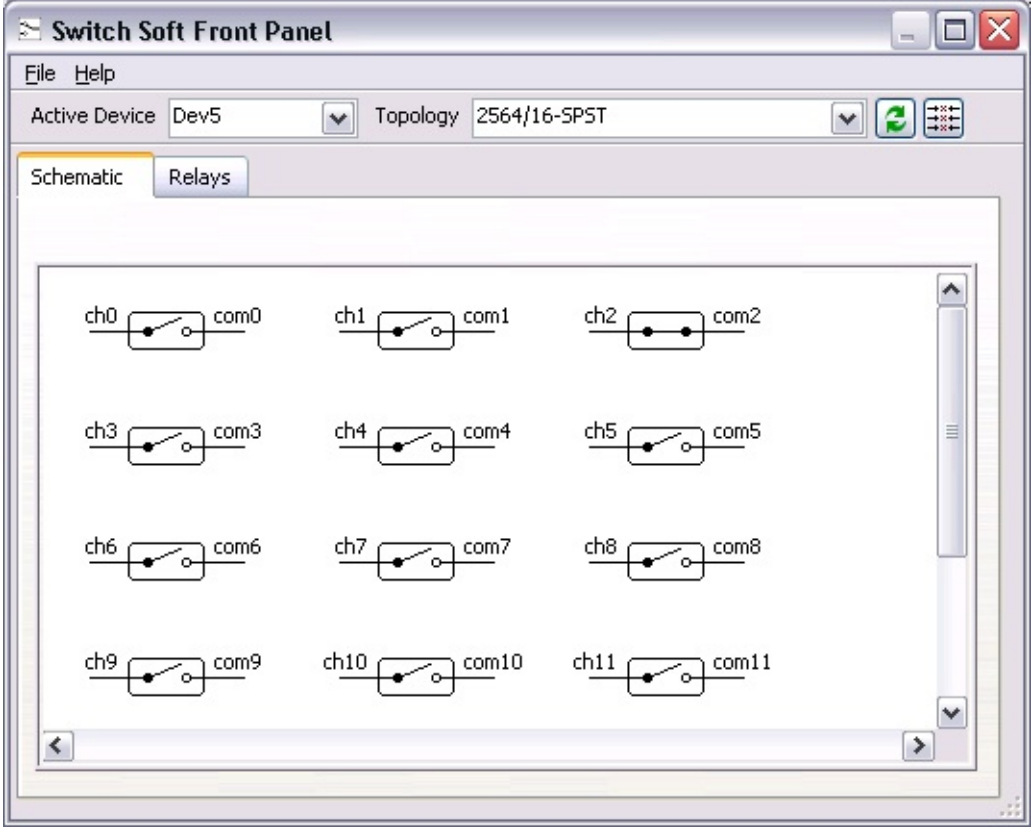

### **Make an SPST Connection**

Click on an individual relay to make an SPST connection. The Switch SFP translates this click into the appropriate channel connection and makes the connect call to the driver. To connect ch2 to com2, for example, click on the relay. The pole connects ch2 to com2. To break a connection, simply click the connection. The Switch SFP makes the appropriate connect/disconnect calls to the driver.

# <span id="page-14-0"></span>**The Relays Tab**

The **Relays** tab displays the name, position, and count of each relay on the switch device. Use the relay count information to determine if the relays on the switch device are approaching their life-time expectancy and if scheduled maintenance is needed. If your switch device does not support relay counts, the **Relays** tab displays only the names and the positions of the relays.

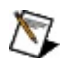

**Note** When using the NI USB-1359 to control a switch, the Switch SFP optimizes updates to the relay states by updating only the relays that are visible. Relay states that have not been updated are displayed in blue. Upon update, the relay states are changed from blue to black.

Visit ni.com and search by the switch module name to order replacement relays for your switch module. For relay replacement instructions, refer to the Relay Replacement section for your switch module in the *NI Switches Help*.

The figure below illustrates the relay positions and counts for the NI PXI-2566.

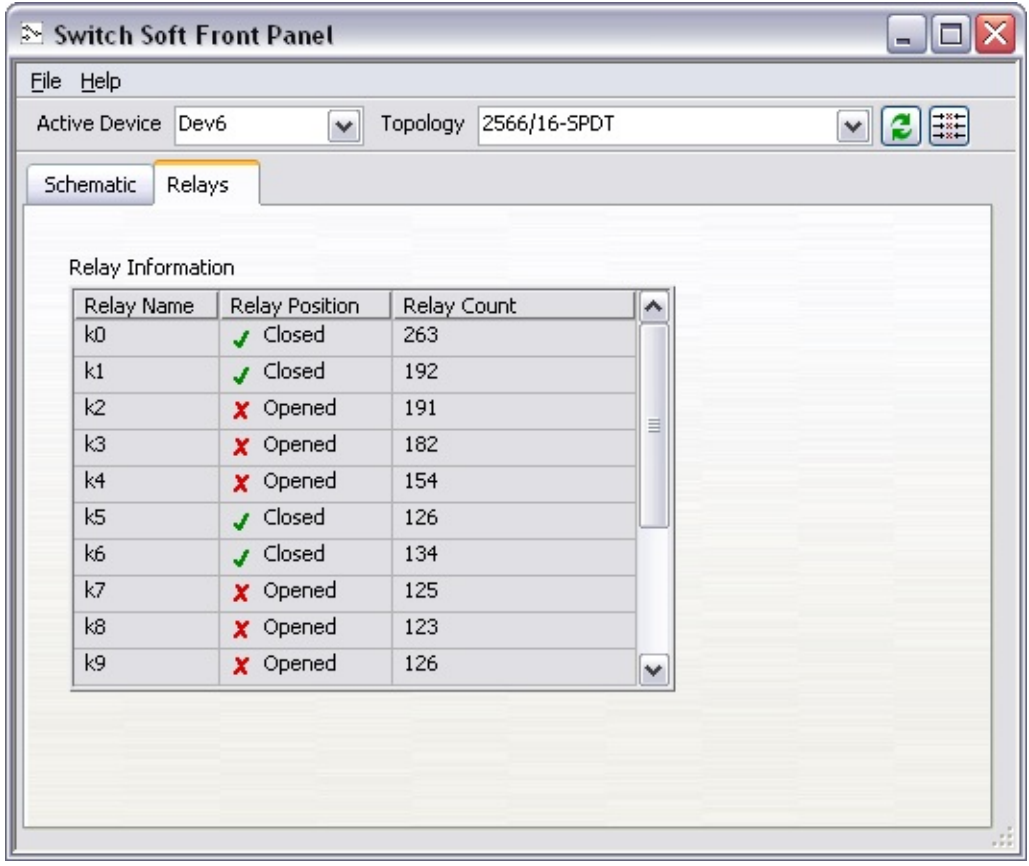

### **Creating a New Window**

Create a new window to monitor multiple switch devices simultaneously. You can create a new window for the same device or different devices without causing changes in the hardware. To open multiple instances of the Switch SFP, select **File»New Window**.

# **Customizing the Switch Soft Front Panel**

You can customize settings and operations in the Switch SFP.

### **Customizing the Refresh Settings**

Select **File»Options**, and click **Automatic Refresh** to disable the automatic refresh settings for the **Schematic** and **Relay** tabs. To enable the refresh settings, click **Automatic Refresh** again. Type in a delay time, in milliseconds, to customize the delay interval, or the amount of time that must elapse before the **Schematic** and **Relays** tabs are refreshed with the latest information for the switch device.

### **Customizing Relay Operations**

Select **File»Options**, and click **Enable changing relay positions** to customize relay operations. With the **Enable changing relay positions** control enabled, you can change the relay positions of the switch device from within the **Relays** tab.

# **Relay Maintenance**

Expand this topic for information about relay maintenance, including instructions for replacing and resetting a relay.

## **Determining Relay End-of-Life**

Relay use affects, and relay **arcing** can accelerate, the end-of-life of a relay. For more detailed information about relay life and arcing, refer to the *NI Switches Help*. To determine the expected life of your relay, refer to the specifications document for your switch module.

To determine if you need to replace a relay, monitor the relay count of your switch module in the **Relays Tab** of the Switch Device [window](#page-4-0). If you have switched a relay beyond its expected life or it has sustained excessive arcing, refer to [Replacing](#page-22-0) a Relay.

## <span id="page-22-0"></span>**Replacing a Relay**

Refer to the Relay Replacement topic for your switch module in the *NI Switches Help* for instructions on how to replace a relay. After you replace the relay, refer to [Resetting](#page-23-0) a Relay Count.

### <span id="page-23-1"></span><span id="page-23-0"></span>**Resetting a Relay Count**

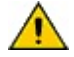

**Caution** Because the Switch SFP disables relay count synchronization during the relay count reset process, counts may be lost for any relay operation performed up to ten minutes prior to resetting a relay count.

Complete the following steps to reset a relay count.

- 1. Select **File»Relay Maintenance**. The Relay Maintenance dialog box appears.
- 2. Select the relay to reset from the **Relay Name** drop-down list.
- 3. (Optional) Record the **Existing Relay Count** for your records.
- 4. Verify the relay you selected for reset, and click **OK** to reset the relay count to zero. The Switch SFP saves the new relay count to the hardware and resets the active device.

### **Restoring a Relay Count**

In case of unintentional relay reset, complete the following steps to restore a previous relay count.

- 1. Repeat steps 1 and 2 of [Resetting](#page-23-1) a Relay.
- 2. Verify the relay you selected for reset, and enable **Edit Count**.
- 3. Type the previous count in **New Relay Count** and click **OK**. The Switch SFP saves the relay count to the hardware and resets the active device.

### **Remotely Accessing the Switch Soft Front Panel Using a Browser**

You can view and control the Switch SFP and debug switch applications remotely using a Web browser. To access the Switch SFP from a client machine, first configure the Web host feature on the server machine.

### **Configuring the Server**

Complete the following steps to configure the Web host feature on the server machine.

- 1. Run the Switch SFP on the server.
- 2. Select **File»Options** to display the Options dialog box.
- 3. Select the **Web Host** tab.
- 4. Click the **Enable Web host** checkbox.
- 5. Replace the value of **Listen on port number** with the TCP port value you want to use.
	- $\mathbb{N}$ **Note** If you use a TCP port value other than 80, you must specify the TCP port value on the URL that refers to the server when accessing the Switch SFP from a client machine. For example, if your TCP port value is 8000, specify the TCP port value on the URL as http://ipaddress:8000/SwitchSoftFrontPanel.htm.

After you configure the server, the client can view and control the Switch SFP. If you want to disable control of the Switch SFP and leave only viewing capability from the client, right-click anywhere on the Switch SFP window of the server outside of the access tabs (i.e., the **Schematic** or **Relay** tab), and select **Regain Control** from the shortcut menu. Control of the Switch SFP then returns to the server, and the server is locked. When the server is locked, the client can view the Switch SFP but cannot control it.

To unlock the server, right-click anywhere on the Switch SFP window outside of the access tabs, and select **Unlock Control** from the shortcut menu. The server is unlocked, and control returns to the client.

### **Remotely Accessing the Switch SFP**

Complete the following steps to view and control the Switch SFP remotely using a browser on a client machine.

- 1. Launch the default browser on the client.
- 2. In the URL of the browser, enter the IP address or computer name of the server followed by SwitchSoftFrontPanel.htm, for example, http://ipaddress/SwitchSoftFrontPanel.htm.
- $\mathbb{N}$ **Note** If the LabVIEW Run-Time Engine is not installed on the client, entering the URL prompts you for installation. You can install the LabVIEW Run-Time Engine from the LabVIEW CD or visit the National [Instruments](javascript:WWW(WWW_LV_Updates)) Web site to download the latest version. Refer to the *LabVIEW Help* for more information about the LabVIEW Run-Time Engine.

To close your connection to the Switch SFP running on the server, click the close glyph on the browser window.

### **Additional Considerations**

Only the server window titled *Switch Soft Front Panel - Web Host* can be remotely controlled. You cannot remotely control new windows created on the server.

The **File»New Window** menu item does *not* launch a new window on the client. Launch separate instances of the Switch SFP on separate TCP ports to view multiple windows.

• Online help is only available on the server machine.

# **Hot Keys and Keyboard Shortcuts**

The table below lists the hot keys and keyboard shortcuts you can use with Switch SFP:

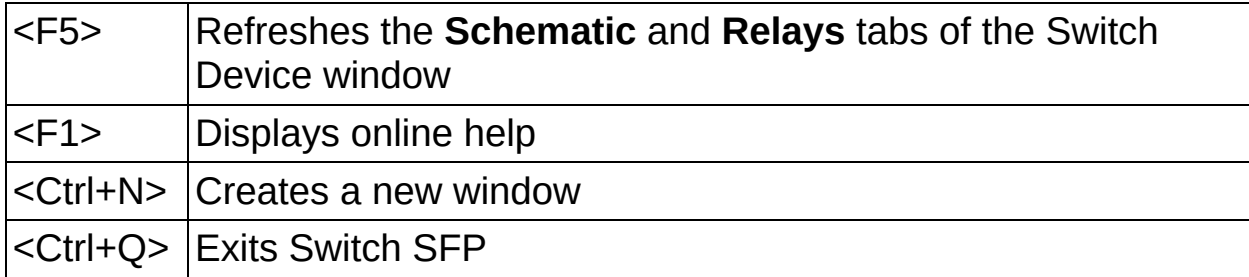

# **Debugging with the Switch Soft Front Panel**

When you launch the Switch SFP for a particular switch device, the current connections on the switch device are displayed in the **Schematic** tab of the Switch Device [window](#page-4-0).

By default, the Switch SFP automatically updates all changes in the connection state of the switch device. If an application changes the state of the connections on the switch device, and you have enabled the Automatic Refresh option in the Switch SFP, this change is reflected in the **Schematic** tab. For example, if you have an application running in LabVIEW, the Switch SFP displays the connections made by the LabVIEW application.